# **Change Column Data Type**

# **Contents:**

- [Change Type](#page-0-0)
	- [Change from column menus](#page-0-1)
	- Change through Transform Builder
- [Lock Data Type](#page-1-1)
	- [Via Transform Builder](#page-2-0)
- [Unlock Data Type](#page-2-1)
	- [Via Transform Builder](#page-3-0)
	- [Via column menus](#page-3-1)
- [Change Datetime Data Type](#page-3-2)
	- [Via column menus](#page-3-3)
	- [Via Transform Builder](#page-3-4)

While transforming your data, you may need to change the data type of one or more columns.

For example, data of String type may be the easiest to manipulate. Since there are no mismatched values for String data type, you may wish to change a column's data type to this baseline type.

- Data types that you see in the Transformer page represent types that are understood by the product.
- When data is imported from a separate datastore, Trifacta Wrangler may apply internal data types to the data. These types may differ from the original data typing in the source. As needed, the inferring of data types can be disabled at the file, connection, or global level. For more information, see [Disable Type Inference](https://docs.trifacta.com/display/SS/Disable+Type+Inference).
- When data is published from the product to a separate datastore, these types may be mapped to different data types in the target. For more information, see [Type Conversions](https://docs.trifacta.com/display/SS/Type+Conversions).

**Tip:** You can use the Change Column Type transformation to override the data type inferred for a column. However, if a new transformation step is added, the column data type is re-inferred, which may override your specific typing. You should consider applying Change Column Type transformations as late as possible in your recipes.

For more information on the available data types, see [Supported Data Types](https://docs.trifacta.com/display/SS/Supported+Data+Types).

# <span id="page-0-0"></span>Change Type

You can change a column's data type in one of the following ways:

# <span id="page-0-1"></span>**Change from column menus**

You can change the data type for individual columns through the following column menus:

1. To the left of the column name, you can click the icon and select a new data type from the list.

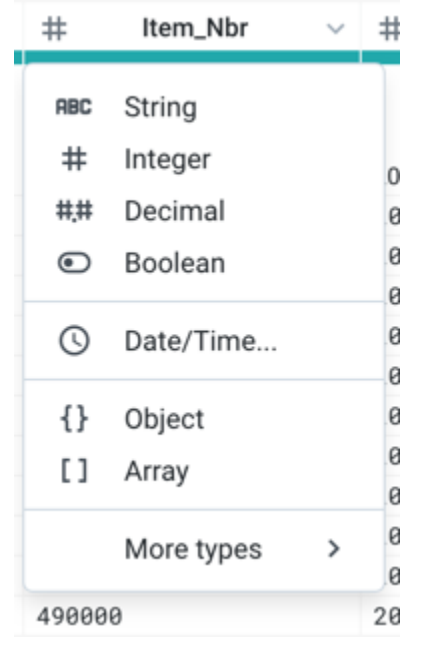

**Figure: Column Data Type Menu**

2. To the right of the column name, you can click the caret to open the column menu. Select **Change Type** an d make a selection from the sub-menu.

**Tip:** Both of the above methods become individual steps in your recipe.

# <span id="page-1-0"></span>**Change through Transform Builder**

You can change data type for a single column or multiple columns through the Transform Builder. You can use a transformation like the following, which changes the columns LastName, FirstName, and Address to String data type.

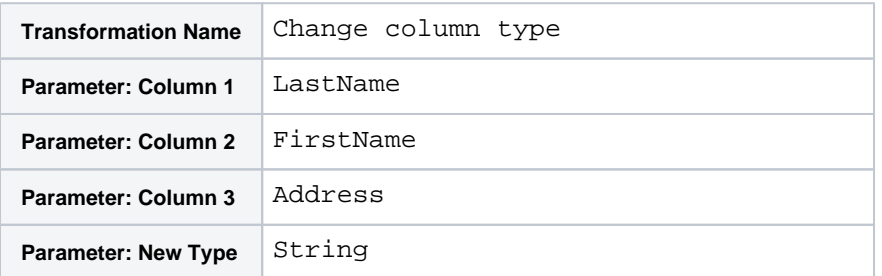

**NOTE**: You can lock the data type for columns to prevent it from being updated when the data is transformed in subsequent steps.

**NOTE:** When specifying a data type by name, you must use the internal value for the data type. The value in the column menu is the display name for the type.

<span id="page-1-1"></span>For more information, see [Valid Data Type Strings](https://docs.trifacta.com/display/SS/Valid+Data+Type+Strings).

# Lock Data Type

You can lock a column's data type through the Transform Builder. When a column's data type is locked, the data type is no longer automatically checked and updated by the Trifacta application.

**Tip:** If you do not wish to have the data types modified, you can add a transformation to lock all of them in a single step. Details are below.

## <span id="page-2-0"></span>**Via Transform Builder**

- 1. In the Search panel, enter lock column type.
- 2. From the **Columns** drop-down, select any one of the following options:
	- a. **Multiple**: Select one or more columns from the drop-down list.
	- b. **Range**: Specify a start column and ending column. All columns inclusive are selected.
	- c. **All**: Select all columns in the dataset.

**NOTE**: This option locks all the column's data type.

d. **Advanced**: Specify the columns using a comma-separated list. You can combine multiple and range options under Advanced. Example:

c1,c3,c5~c8

- 3. Specify the other parameters.
- 4. To add the step to your recipe, click **Add**.

#### **Example - lock a column's data type**

This transformation locks the column data type:

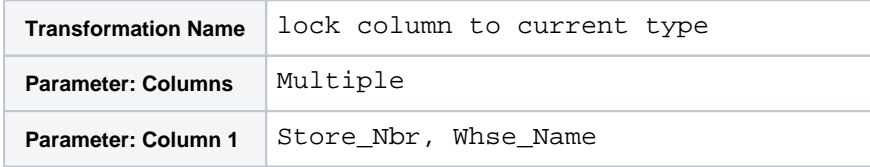

#### **Example - lock the data types for all columns**

This transformation locks the data types for all columns:

**Tip:** Many transformations support the Advanced option for column selection. You can specify column ranges, including all columns using the asterisk (\*) wildcard. See the following.

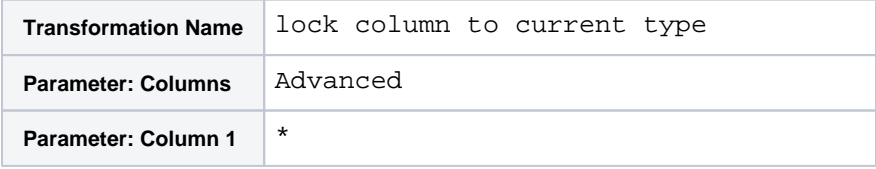

# <span id="page-2-1"></span>Unlock Data Type

You can unlock a column's data type by following any one of these methods:

# <span id="page-3-0"></span>**Via Transform Builder**

In the Transformer Builder, you can select unlock to the current type option to apply the unlock feature to one or more columns.

This transformation unlocks the column data type:

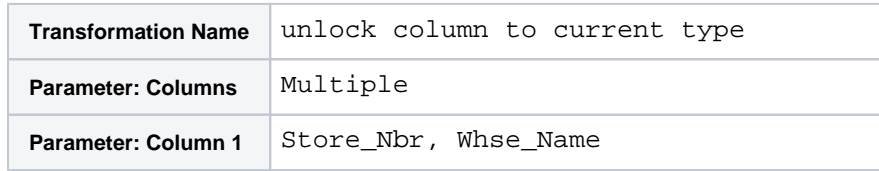

## <span id="page-3-1"></span>**Via column menus**

You can unlock the data type for individual columns through the following column menus:

To the left of the column name, you can click the icon and select **Automatically update**. The selected column is unlocked.

# <span id="page-3-2"></span>Change Datetime Data Type

If you are changing a column's data type to Datetime, you must also select a format string to apply to the column.

## <span id="page-3-3"></span>**Via column menus**

You can apply a Datetime data type through the column menus. When you choose the Datetime data type, you must apply a format for your Datetime values. For more information, see [Choose Datetime Format Dialog](https://docs.trifacta.com/display/SS/Choose+Datetime+Format+Dialog).

## <span id="page-3-4"></span>**Via Transform Builder**

In the Transformer Builder, you can apply a specific transformation to format one or more columns to Datetime data type, using a specific format.

**Tip:** You can use the following transformation to change the format of a Datetime column.

This transformation looks like the following:

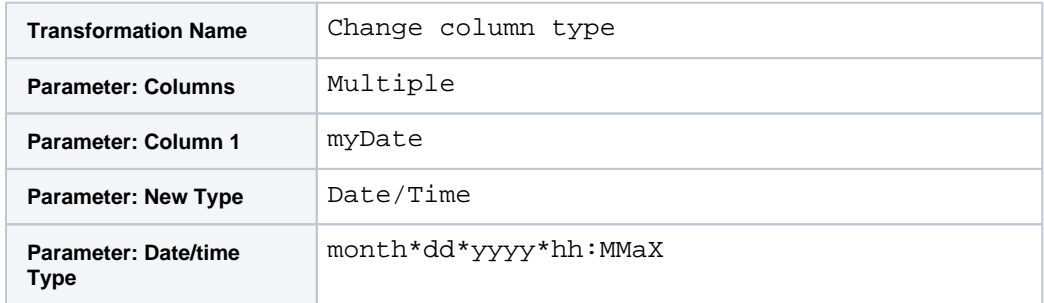